## ミーティング参加者にレコーディングを許可する方法

2021.3.18 作成

○ミーティング開始後、ツールバーから「参加者」をクリックします。

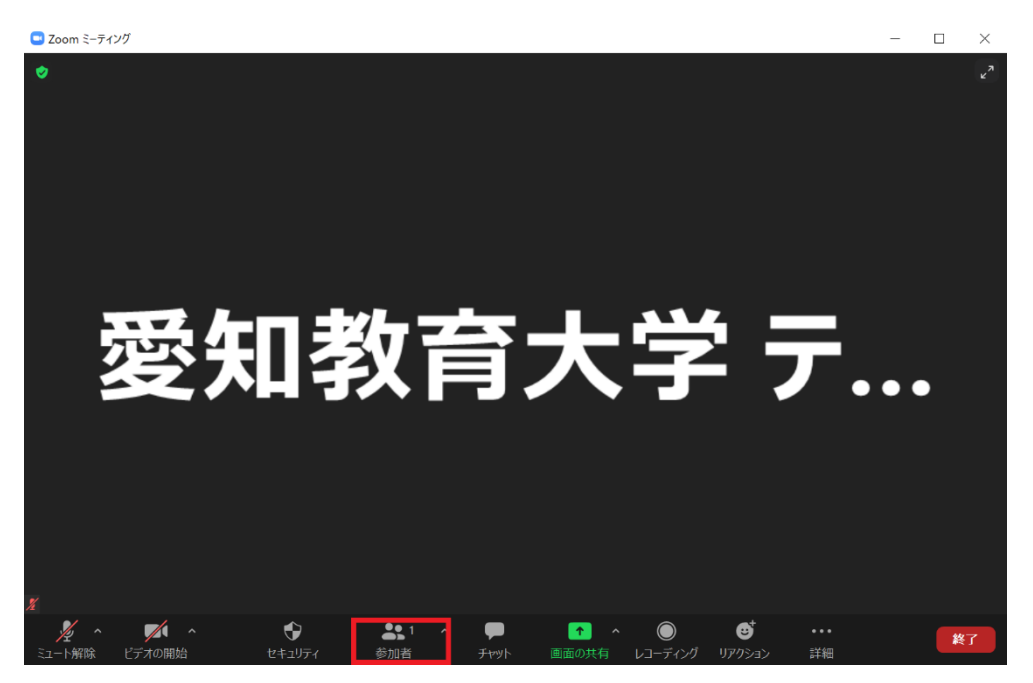

○参加者一覧が表示されるので、レコーディングを許可したい参加者にカーソルを合わせ、 「詳細」をクリックします。

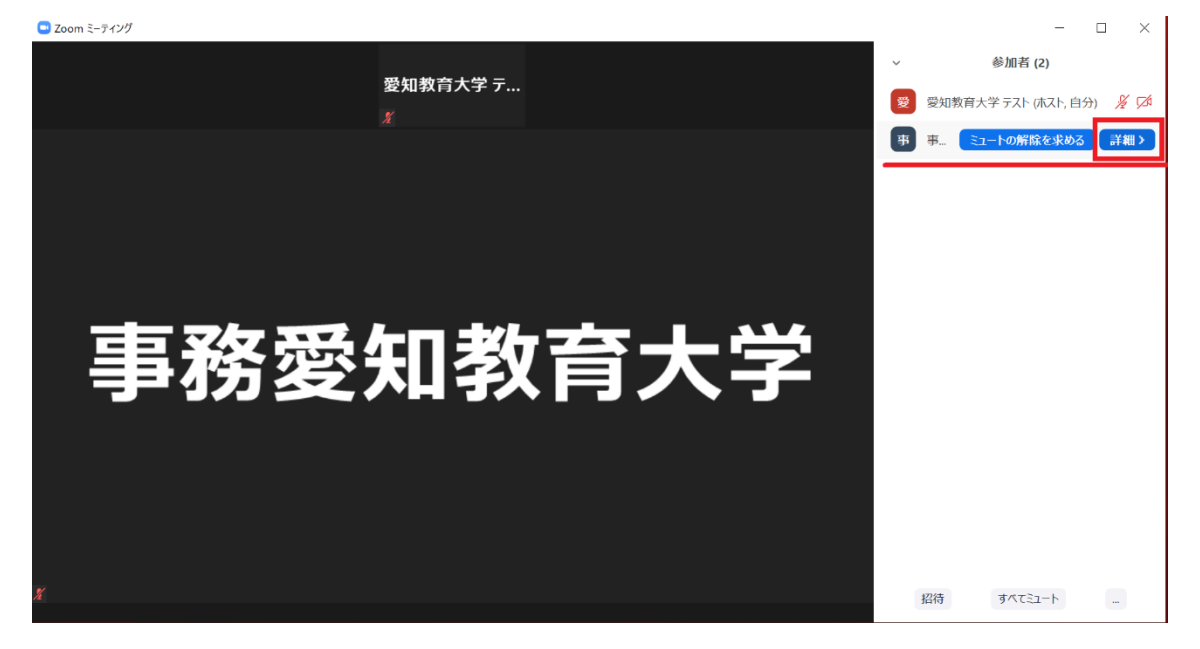

○「ローカルファイルの記録を許可」をクリックします。

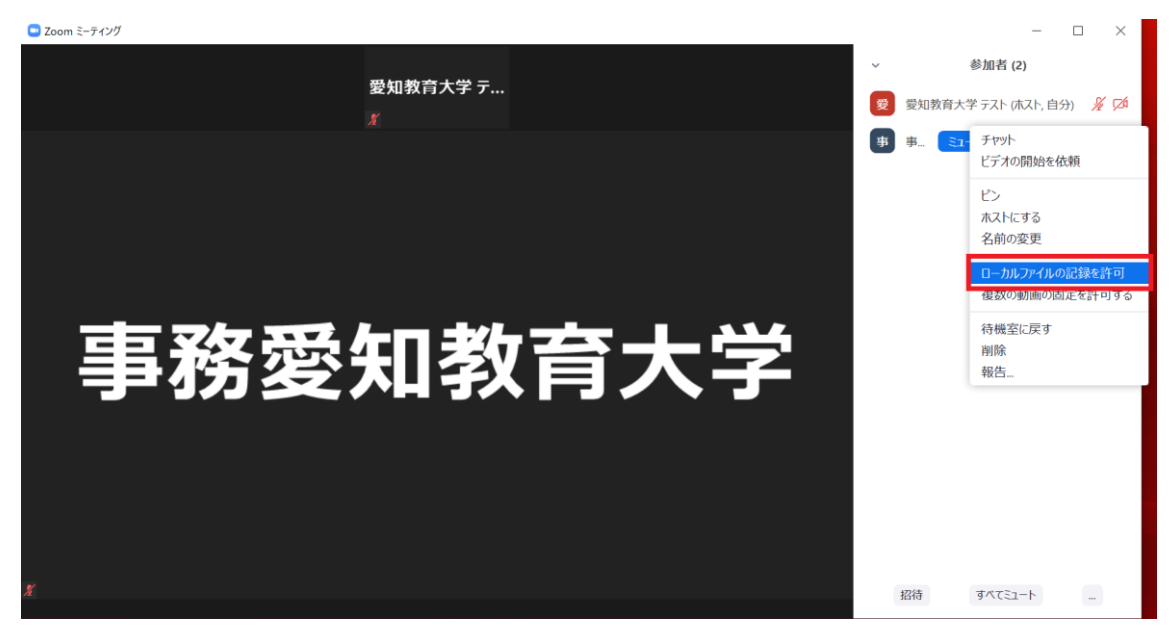

以上でホスト側の設定は完了です。

許可された参加者が「レコーディング」をクリックすると、録画を開始することができま す。